# **Perpindahan Wilayah Notaris**

Digunakan untuk notaris melakukan perpindahan notaris formasi tersedia terkait notaris melakukan perpindahan wilayan kedudukan notaris. Berikut langkah – langkah yang perlu diketahui dalam aplikasi AHU Online :

- 1. Masuk ke halaman Website AHU ke alamat<http://ahu.go.id/>
- 2. Klik Menu login notaris

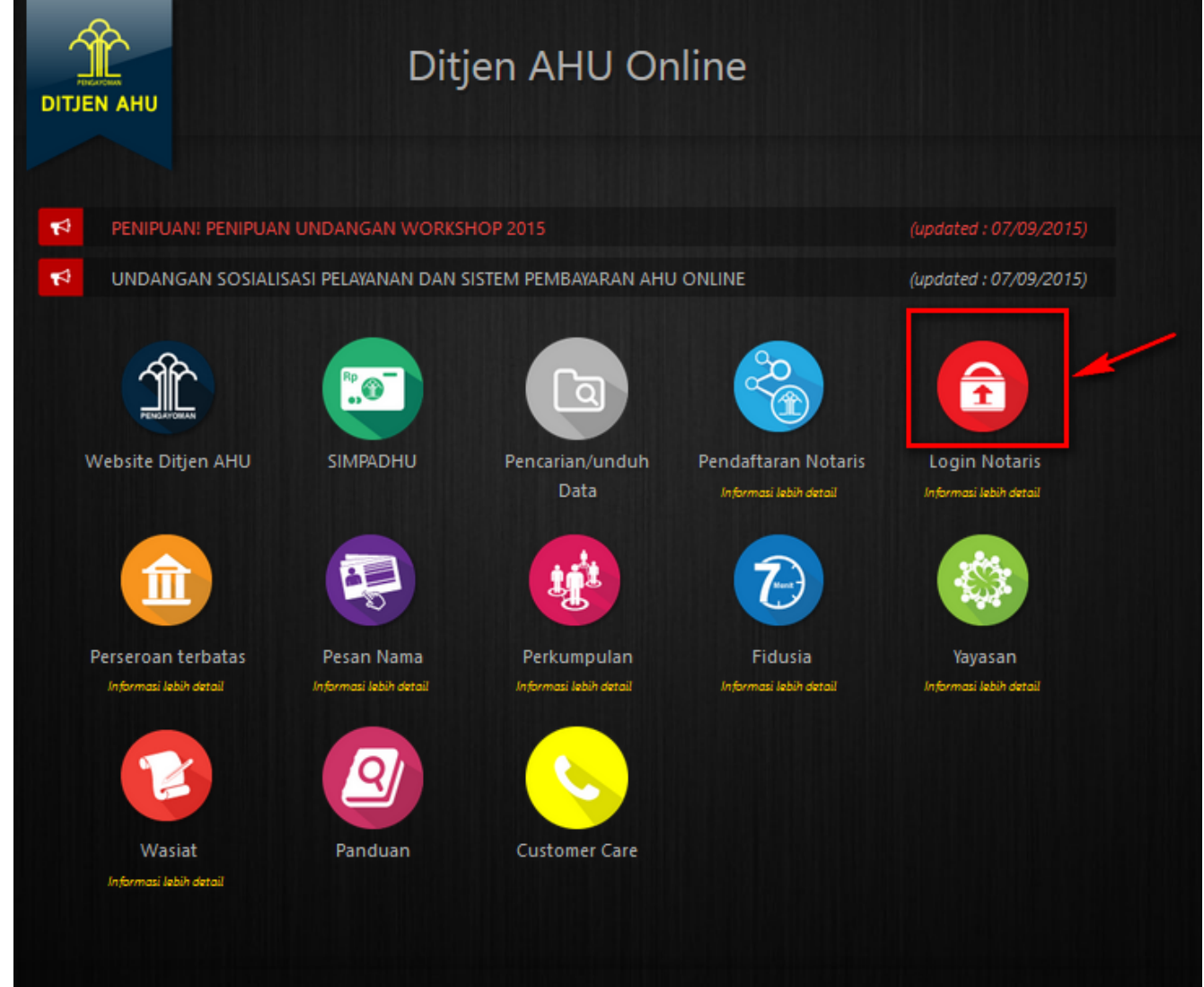

3. Akan masuk ke halaman login notaris

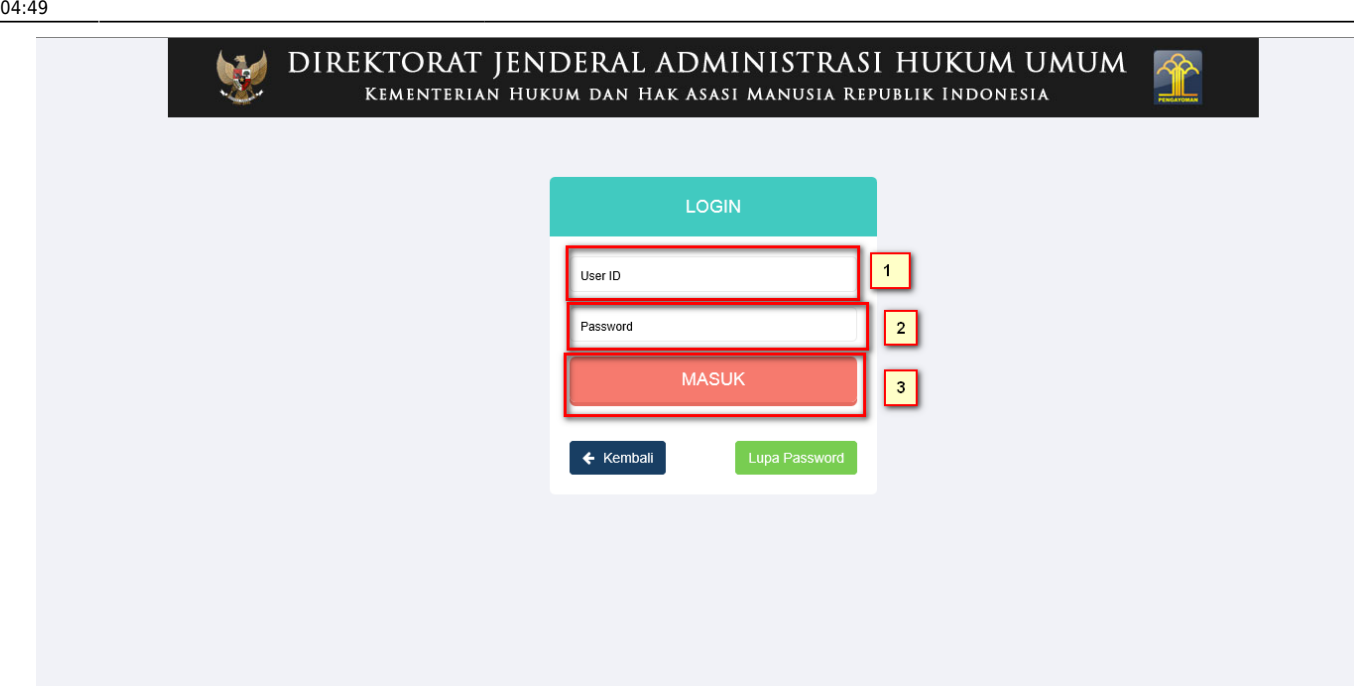

Selanjutnya pada halaman login notaris masukan user akun notaris yaitu :

- 1. Masukan user id atau username
- 2. Masukan password
- 3. Klik tombol Masuk

Kemudian jika sudah berhasil login maka akan masuk ke halaman

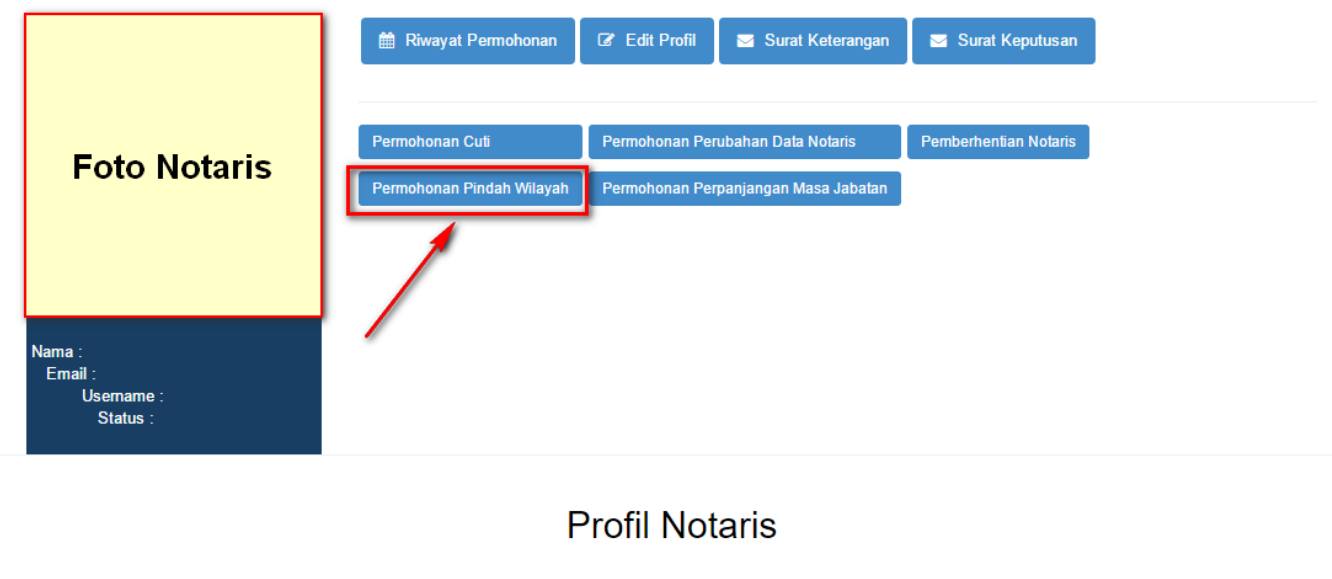

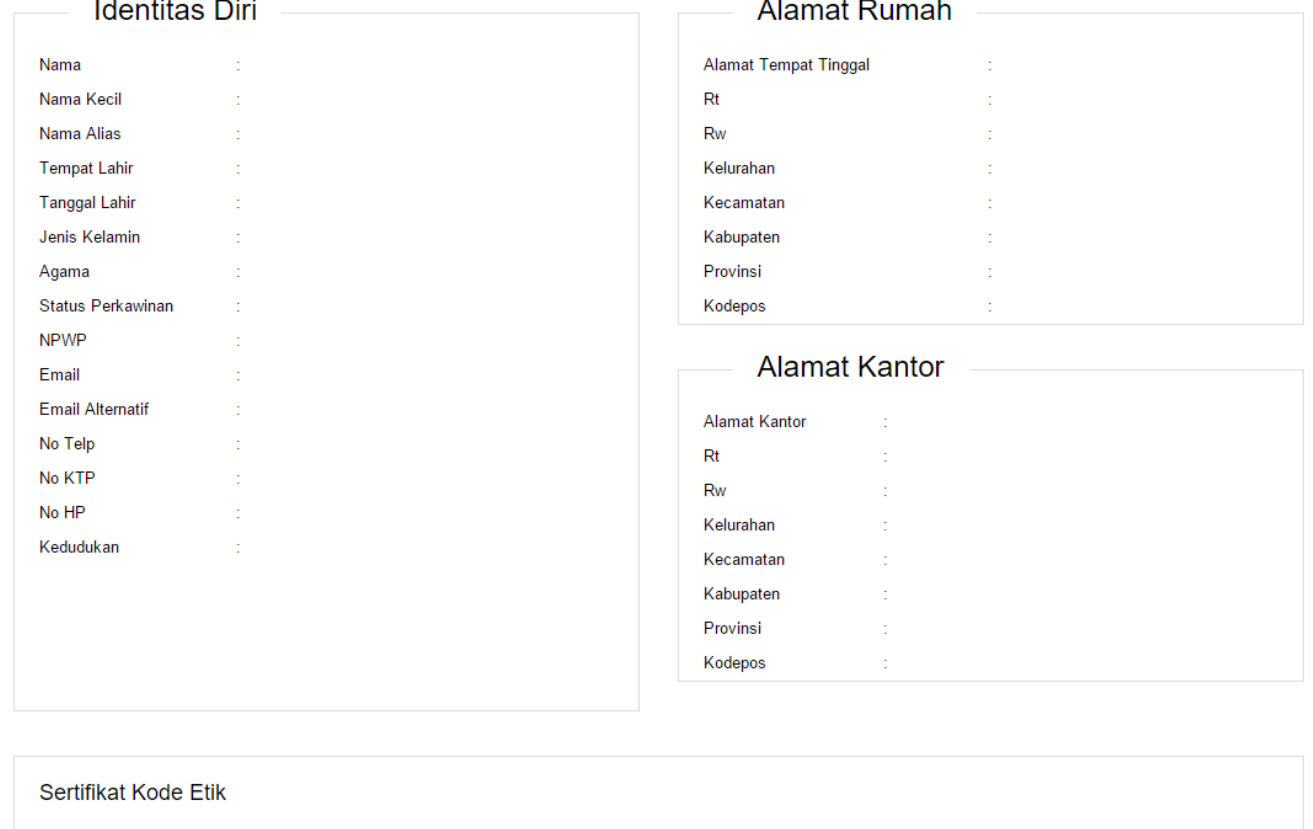

No Sertifikat Tanggal Sertifikat

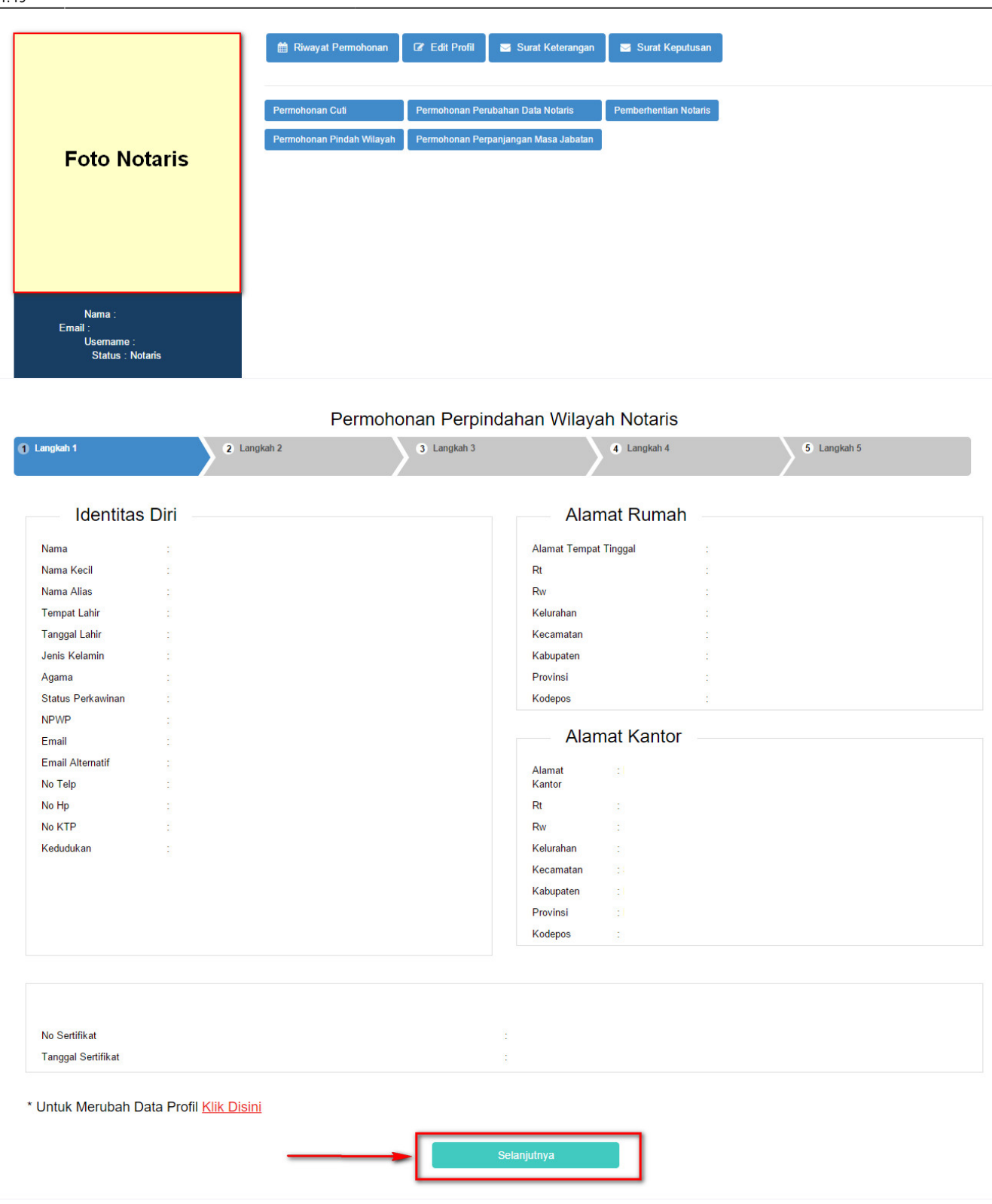

Selanjutnya pada langkah 1 berisi form Profil Notaris yang terdiri dari:

- Identitas Diri
- Alamat Rumah
- Alamat Kantor
- Sertifikat Kode Etik

Setelahitu, klik untuk mulai menyimpan dan masuk pada halaman langkah 2

#### **Langkah 2**

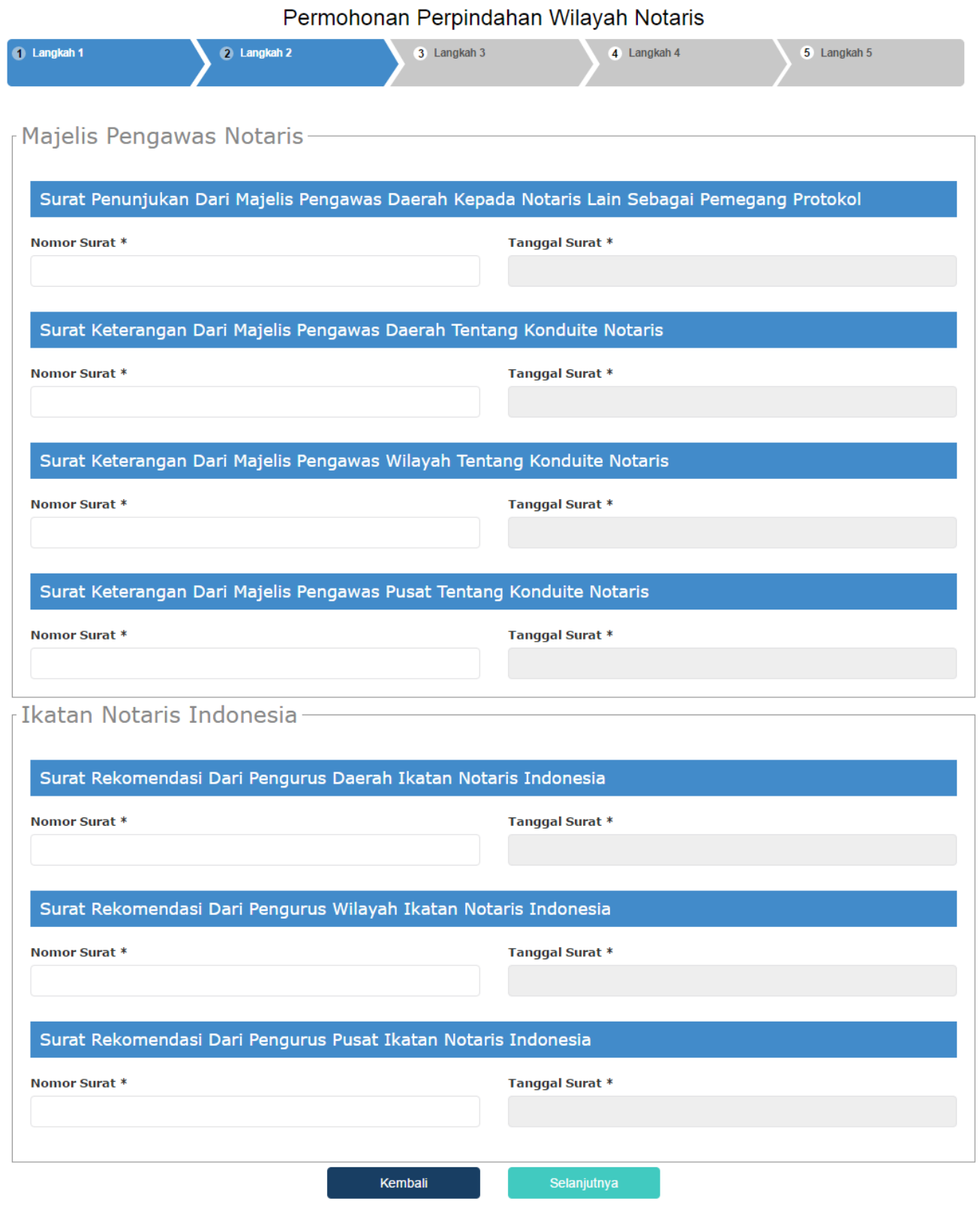

Pada langkah 2 menu ini berfungsi untuk memasukan data yang terdiri dari:

- 1. Majelis Pengawas Notaris
- 2. Ikatan Notaris Indoneia

Untuk Majelis Pengawas Notaris terdiri dari:

1. Surat Penunjukan Dari Majelis Pengawas Daerah Kepada Notaris Lain Sebagai Pemegang Protokol

- Masukkan Nomor Surat (wajib isi)
- Masukkan Tanggal Surat (wajib isi)
- 2. Surat Keterangan Dari Majelis Pengawas Daerah Tentang Konduite Notaris
- Masukkan Nomor Surat (wajib isi)
- Masukkan Tanggal Surat (wajib isi)
- 3. Surat Keterangan Dari Majelis Pengawas Wilayah Tentang Konduite Notaris
- Masukkan Nomor Surat (wajib isi)
- Masukkan Tanggal Surat (wajib isi)
- 4. Surat Keterangan Dari Majelis Pengawas Pusat Tentang Konduite Notaris
- Masukkan Nomor Surat (wajib isi)
- Masukkan Tanggal Surat (waiib isi)

Untuk Ikatan Notaris Indonesia terdiri dari:

- 1. Surat Rekomendasi Dari Pengurus Daerah Ikatan Notaris Indonesia
- Masukkan Nomor Surat (wajib isi)
- Masukkan Tanggal Surat (wajib isi)
- 2. Surat Rekomendasi Dari Pengurus Wilayah Ikatan Notaris Indonesia
- Masukkan Nomor Surat (wajib isi)
- Masukkan Tanggal Surat (wajib isi)
- 3. Surat Rekomendasi Dari Pengurus Pusat Ikatan Notaris Indonesia
- Masukkan Nomor Surat (wajib isi)
- Masukkan Tanggal Surat (wajib isi)

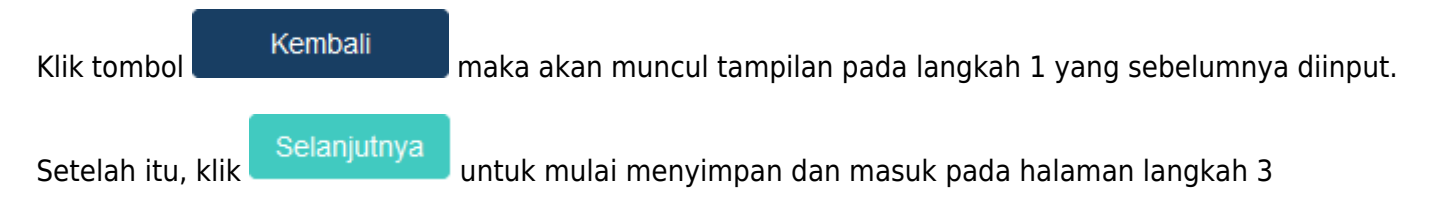

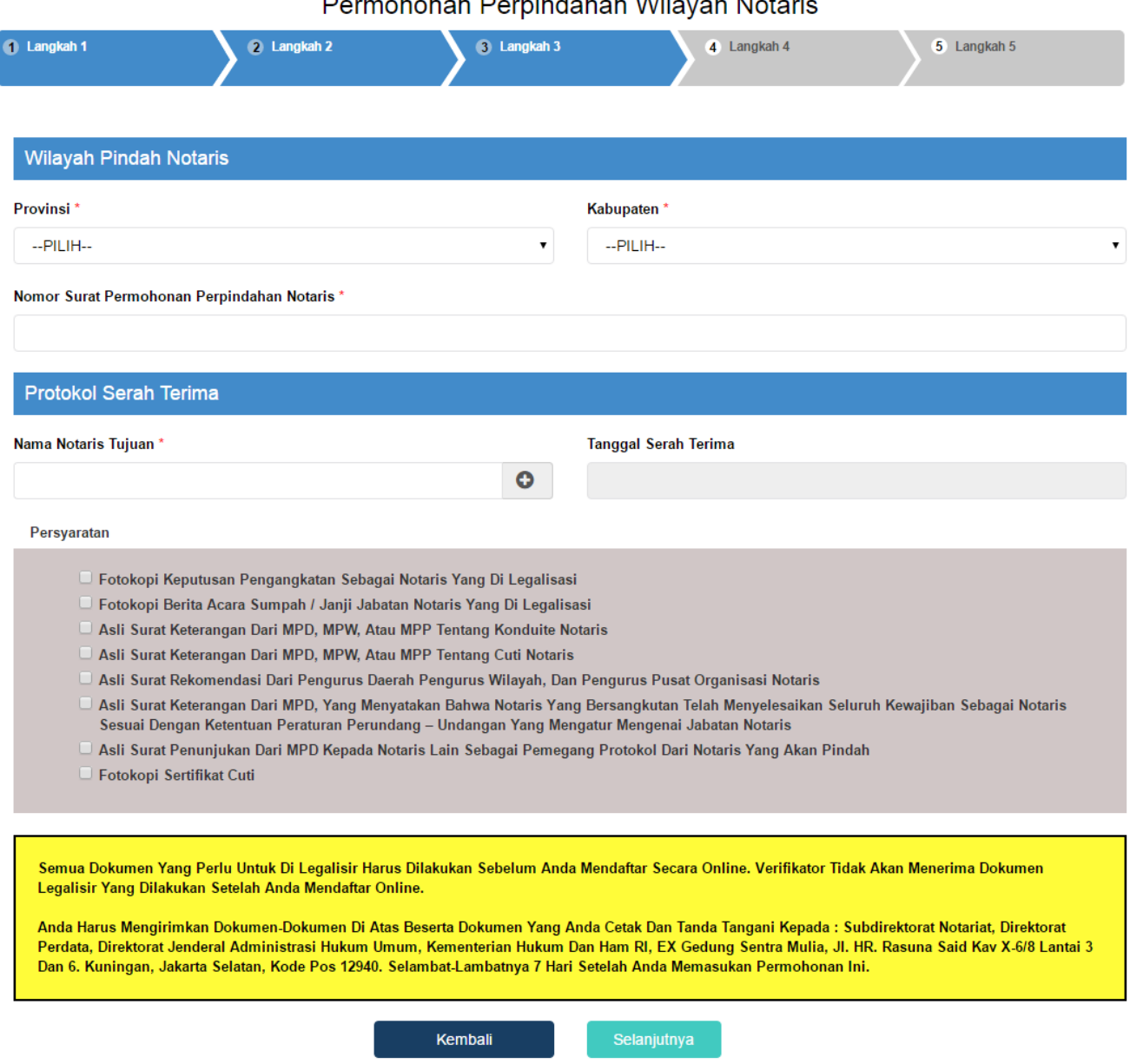

 $\overline{1}$ 

Pada langkah 3 menu ini berfungsi untuk memasukan data yang terdiri dari:

- 1. Wilayah Pindah Notaris
- Masukkan Provinsi (wajib isi)
- Masukkan Kabupaten (wajib isi)
- Masukkan Surat Permohonan Perpindahan Notaris (wajib isi)
- 2. Protokol Serah Terima
- Masukkan Nama Notaris Tujuan (wajib isi)
- Masukkan Tanggal Serah Terima (wajib isi)
- 3. Persyaratan

Klik Persyaratan Permohonan Perpindahan (checkbox), dalam persyaratan klik checkbox 3 kal maka akan muncul notif seperti berikut:

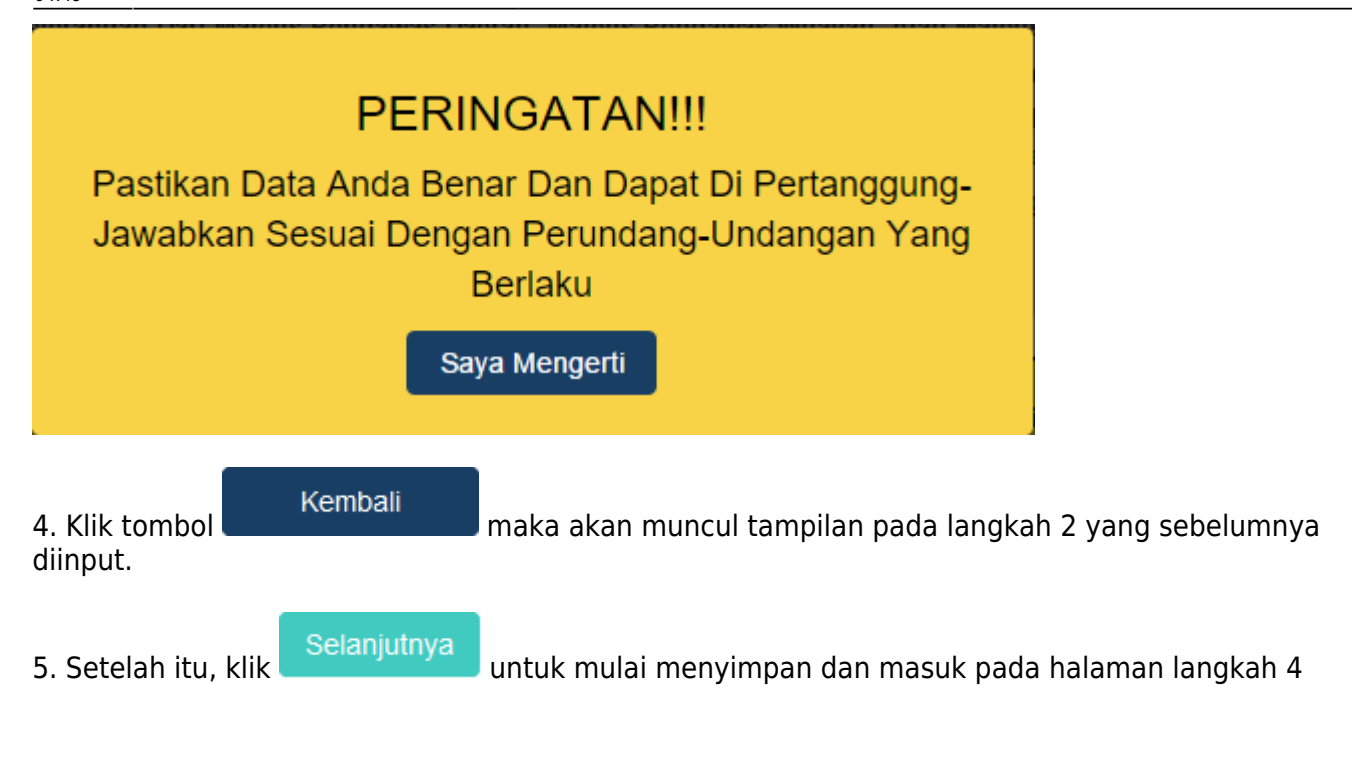

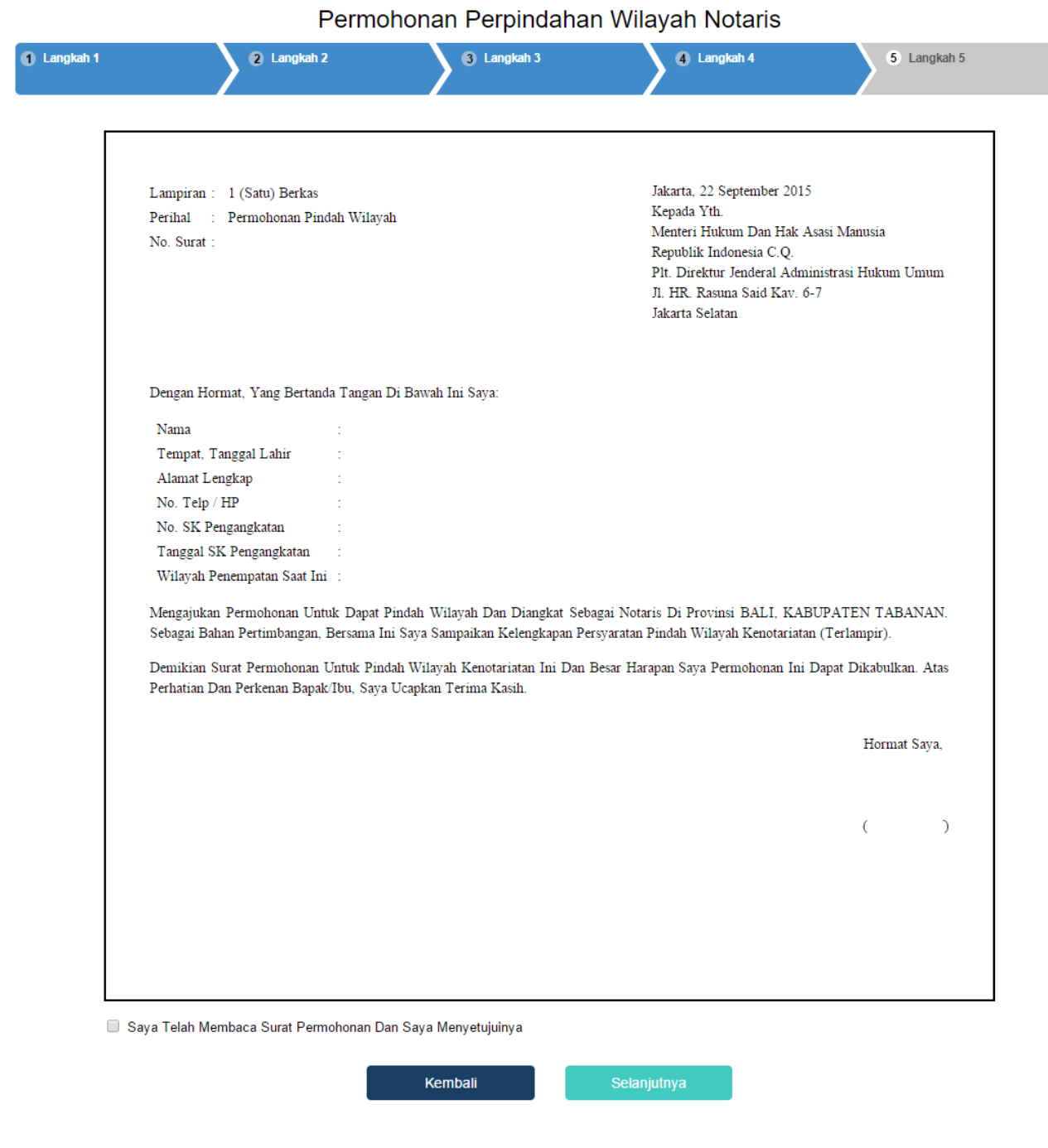

Pada langkah 4 menu ini merupakan Surat Permohonan Perpindahan Wilayah Jabatan Notaris.

1. Masukkan pilihan pada teks Saya Telah Membaca Surat Permohonan Dan Saya Menyetujuinya (checkbox).

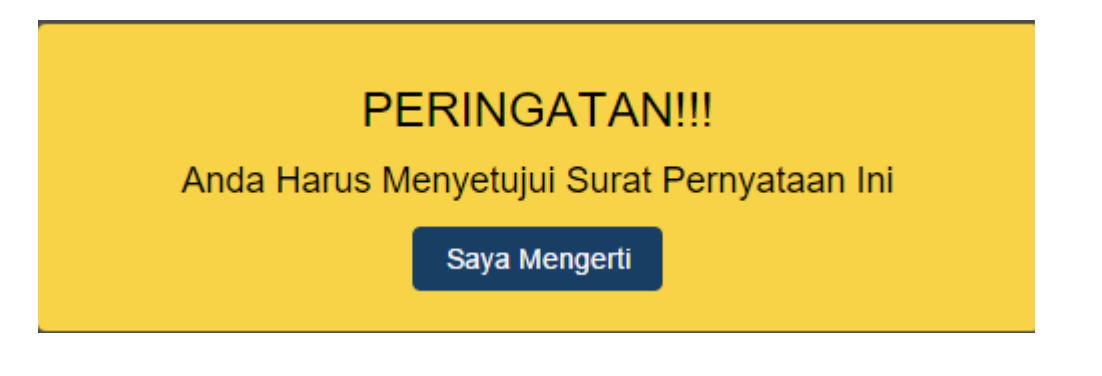

Last update: 2016/02/02 04:49 aplikasi\_permohonan\_pindah\_wilayah\_notaris http://panduan.ahu.go.id/doku.php?id=aplikasi\_permohonan\_pindah\_wilayah\_notaris&rev=1454388556

#### Notif berupa peringatan diatas muncul apabila checkbox tidak dicecklist.

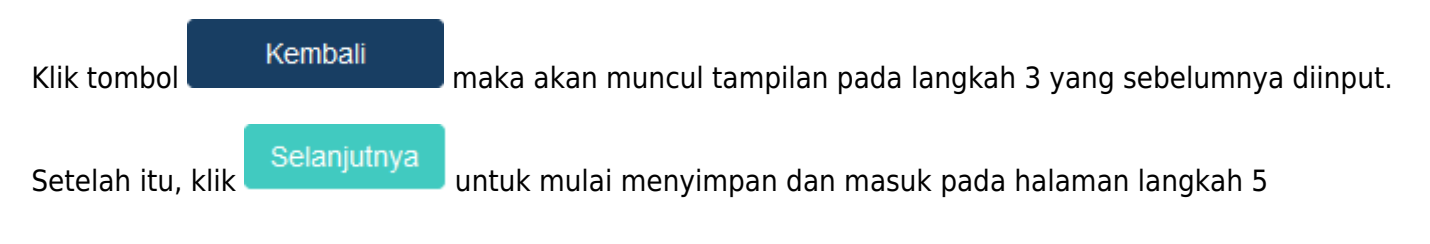

Pada

#### Permohonan Perpindahan Wilayah Notaris

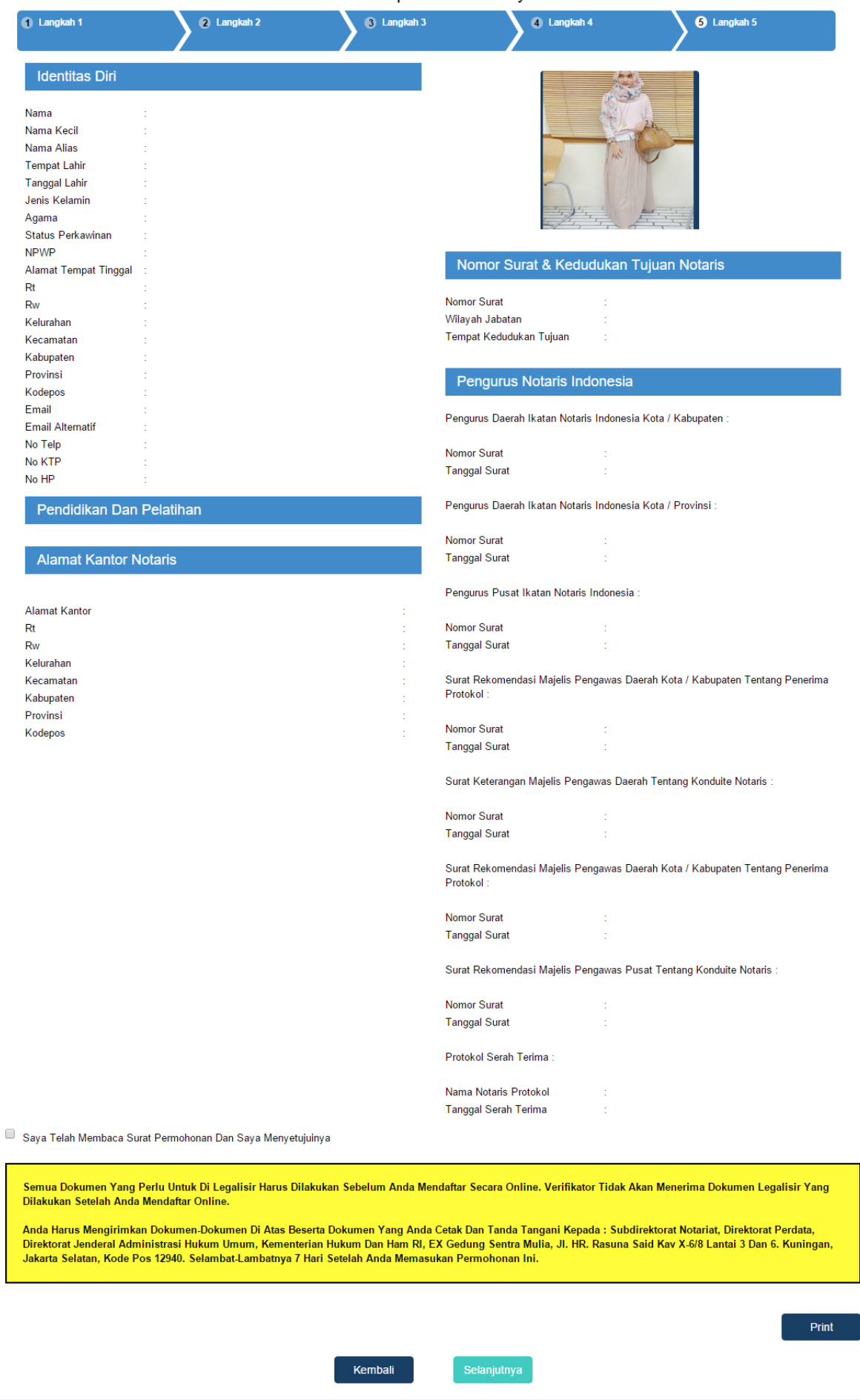

langkah 5 menu ini merupakan tampilan Surat Permohonan Perpindahan Wilayah Jabatan Notaris.

Last update: 2016/02/02 aplikasi\_permohonan\_pindah\_wilayah\_notaris http://panduan.ahu.go.id/doku.php?id=aplikasi\_permohonan\_pindah\_wilayah\_notaris&rev=1454388556 04:49

1. Masukkan pilihan pada teks Saya Telah membaca Surat Permohonan dan Saya Menyetujuinya (checkbox).

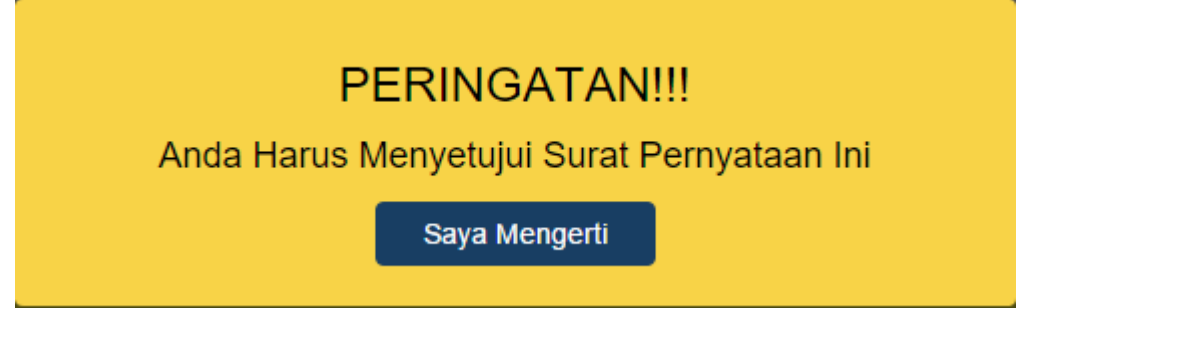

Notif berupa peringatan diatas muncul apabila checkbox tidak dicecklist.

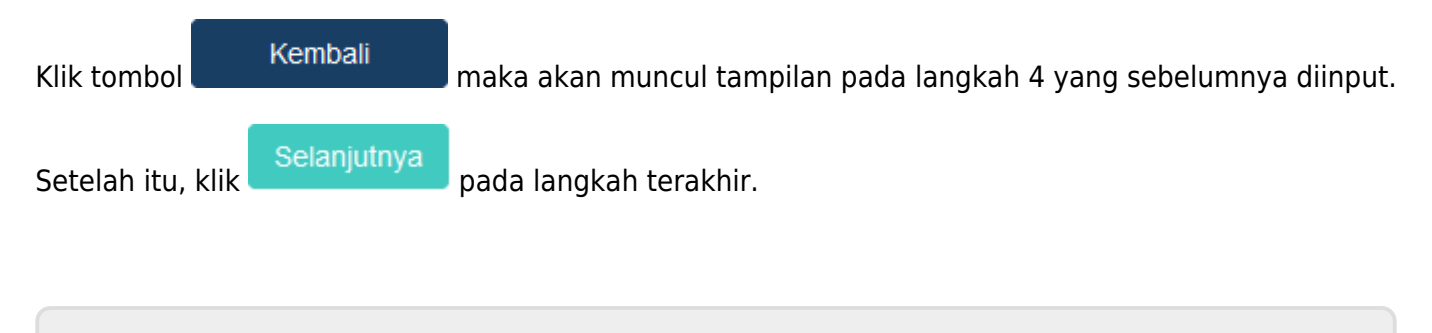

From: <http://panduan.ahu.go.id/>- **AHU ONLINE**

 $\pmb{\times}$ Permanent link: **[http://panduan.ahu.go.id/doku.php?id=aplikasi\\_permohonan\\_pindah\\_wilayah\\_notaris&rev=1454388556](http://panduan.ahu.go.id/doku.php?id=aplikasi_permohonan_pindah_wilayah_notaris&rev=1454388556)**

Last update: **2016/02/02 04:49**